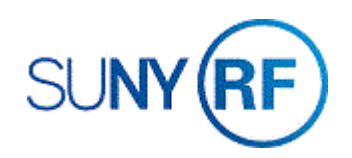

## Enter OTPS (Other than Personal Service) Cost Share Expenditures Through Pre-Approved Batches

Use these instructions to enter other than personal service (OTPS) cost share expenditures through pre-approved batches.

## **Prerequisites**

- You must have the **Cost-Share OTPS Specialist** responsibility to enter OTPS cost share expenditures through pre-approved batches.
- You need to know the organization of the project/task/award that the charge is currently applied to.
- The expenditure item must fall between active dates for the project/task/award.
- The date transaction processed must be prior to the close date on the award and installments.
- The project status must be **Approved**, the award status must be **Active**, and the task must be chargeable.
- If there are project/task transaction controls, check to see if the expenditure type is allowed.
- You should ensure that the funds are available based on the budget and any existing budgetary controls.

## **To enter OTPS cost share expenditures through pre-approved batches:**

1. Navigate to **Expenditures > Enter Actuals** to open the **Expenditure Batches** window.

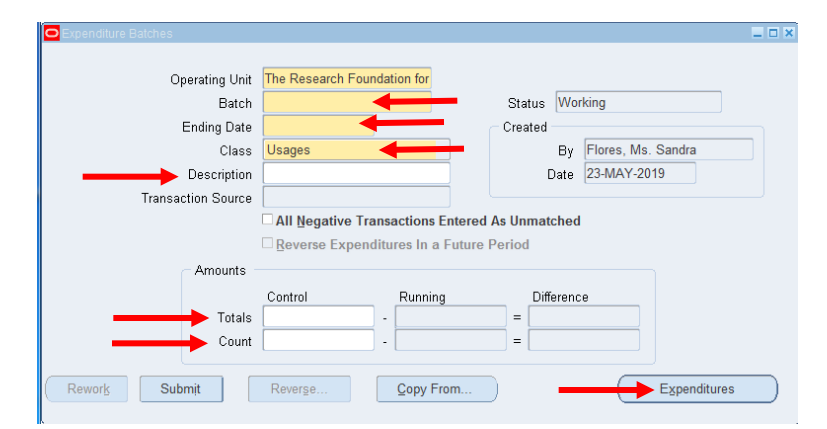

- 2. Complete the following fields:
	- **Batch** Note that batch names can have a maximum of 20 characters.
	- **Ending Date.**
	- **Class** Use Usages.
	- **Description.**
	- **Totals (Control)** The total dollar amount of the expenditure batch.
	- **Count (Control)** Enter the total number of lines in the batch.
- 3. Click **Expenditures** to go to the **Expenditures** window.
- 4. As required, complete the following fields:
	- **Employee Name** The name of the employee for whom the expenditures are being entered.
	- **Employee Number** The defaults are based on the Employee Name.
	- **Organization** Enter the organization responsible for the expenditure charge.
	- **Expnd Item Date** Date should be changed to reflect the actual expenditure item date.
	- **Project Number** Project against which the expenditure should be charged.
	- **Task Number** Task against which the expenditure should be charged.
	- **Award Number** Award against which the expenditure should be charged.
	- **Expnd Type** All expenditure types should be CSO.
	- **Non-Labor Resource** Defaults based on the Expenditure Type.
	- **Non-Labor Org** Defaults to The Research Foundation of SUNY.
	- **UOM** Defaults to Dollars.
	- **Quantity** Expenditure amount.
- 5. Select **File > Save** to save the expenditure data.
- 6. Select **File > Close Window** to return to the **Expenditure Batches** window.
- 7. Review values in the **Amounts** region.
- 8. Click **Submit** to submit the expenditure.

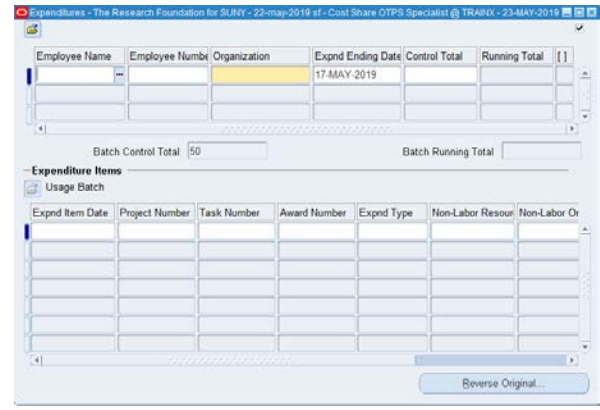

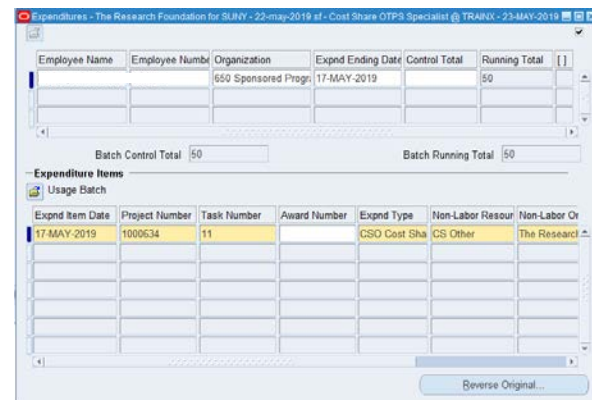

- 9. Click **Release** to release the expenditure.
- 10. Select **File > Close Window** to end this task.